## 职称评审教师使用手册

1、在浏览器中输入 http://sc.qhzz.net/, 进入下面登录页面

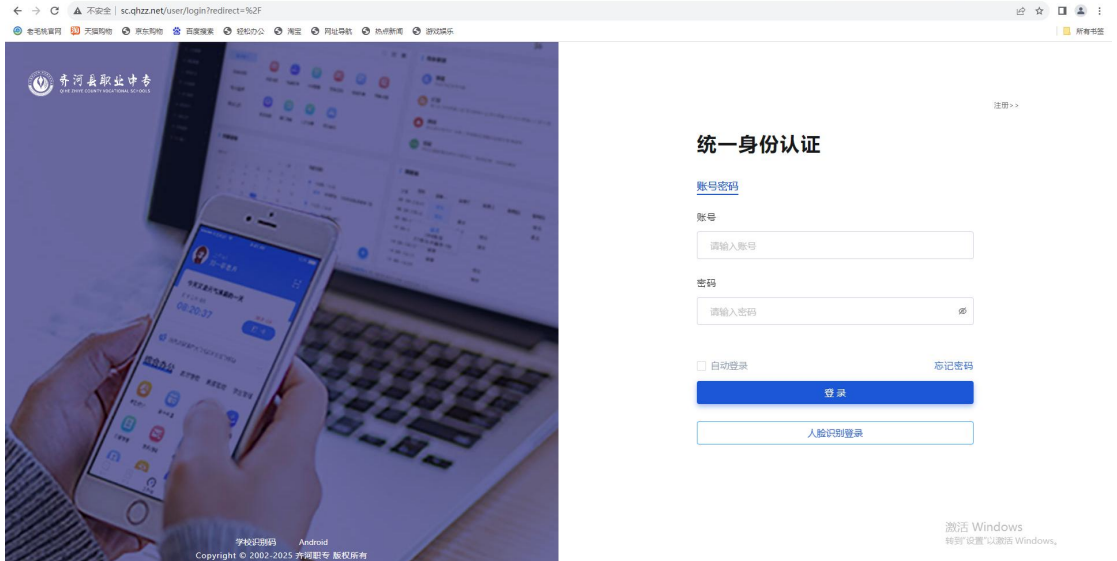

2、输入账号密码,与智慧校园(考勤易职教)相同,进入智慧校园 PC 后台,点击办公系统- 教师评审--我的评审申请

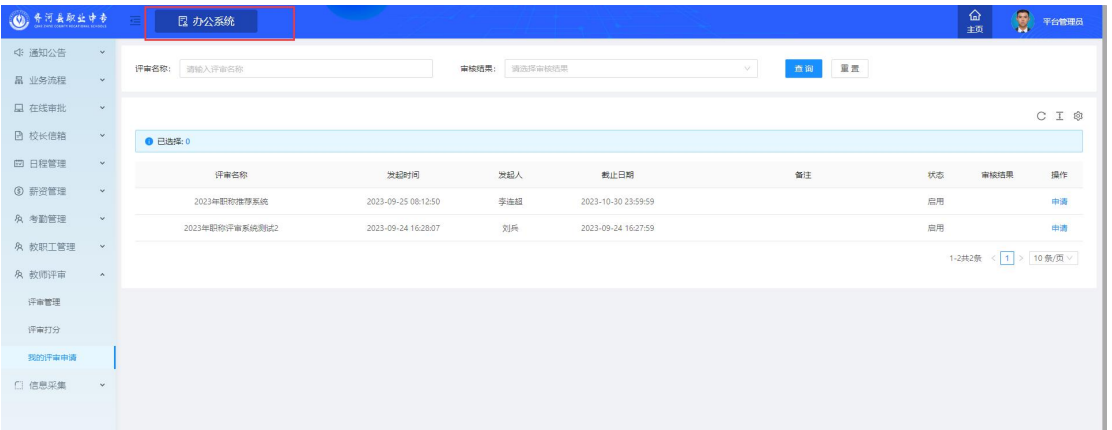

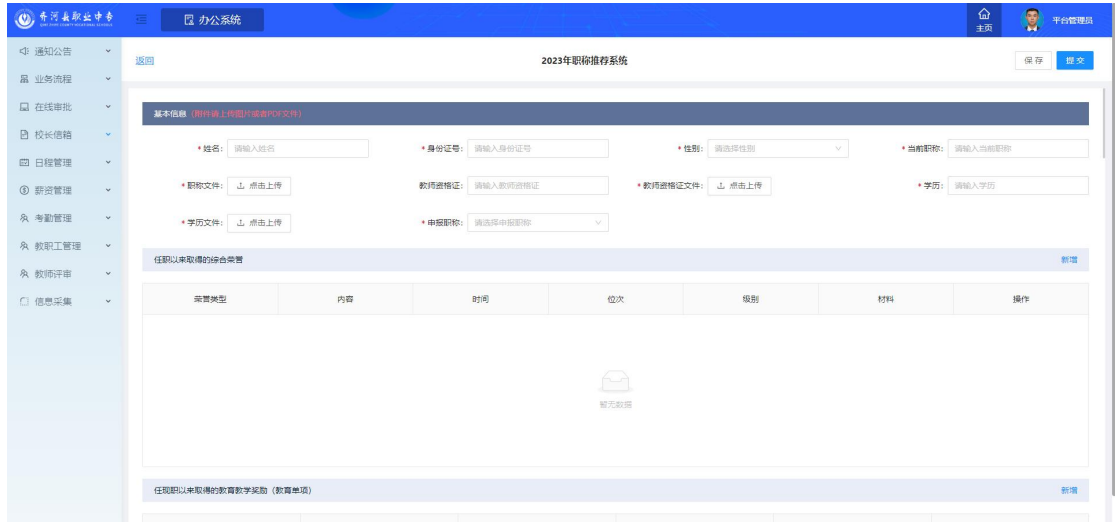

## 3、点击"申请"按钮进入信息录入页面

4、录入过程中也可点击"保存",下次进入继续录入;录入完成后可点击"提交"按钮

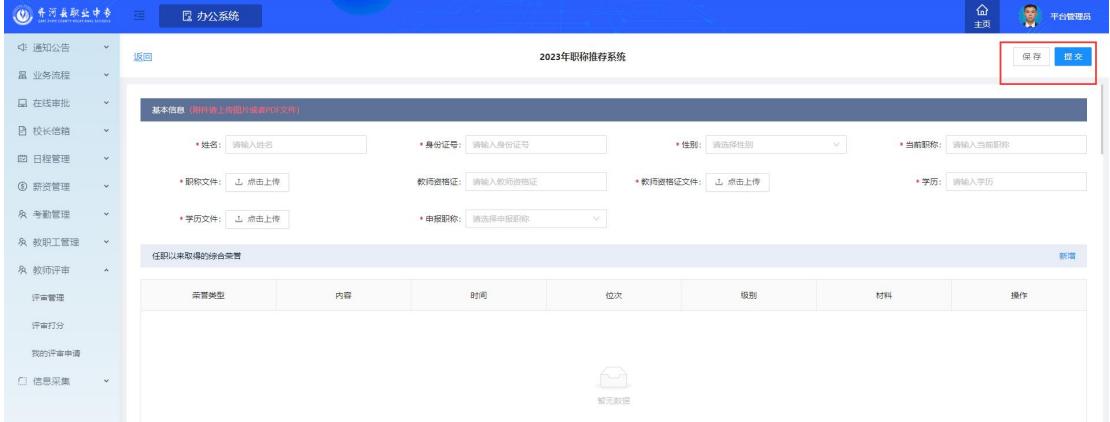

## 5、打分完成后可点击"查看"按钮查看分数

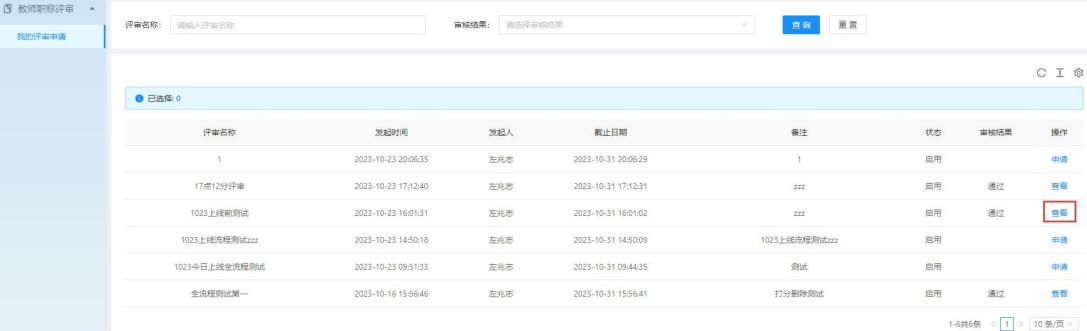

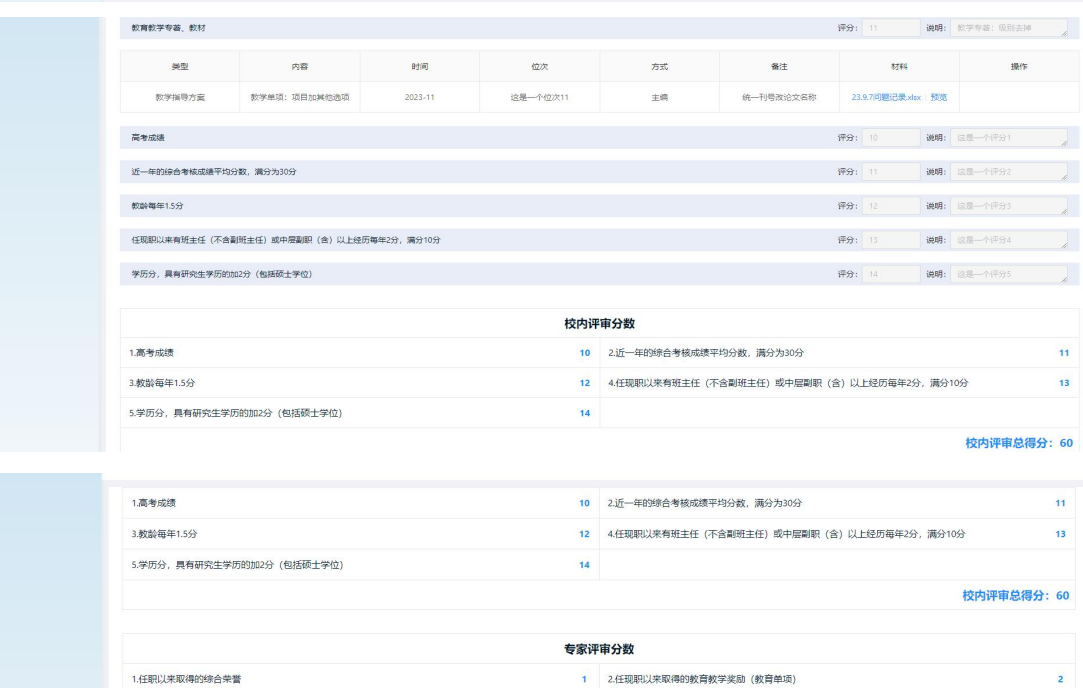

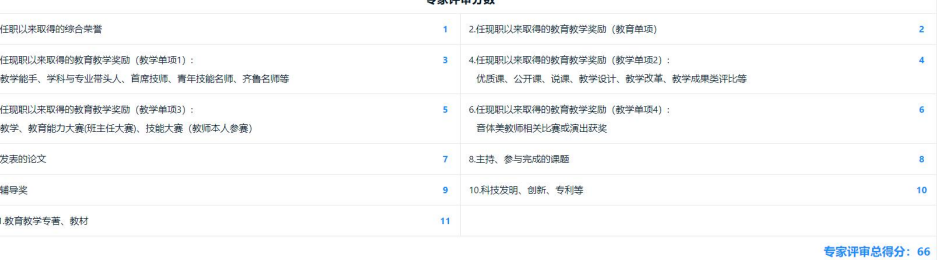